## **GUIDA ALL'INSTALLAZIONE INSPIRON™**

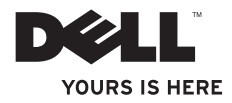

# **INSPIRON™**

## **GUIDA ALL'INSTALLAZIONE**

Modelli DCME e DCMF

## **N.B., Attenzione e Avvertimenti**

**N.B.:** indica informazioni importanti che aiutano l'utente a utilizzare il computer nel modo migliore.

#### **ATTENZIONE: un messaggio di ATTENZIONE indica potenziali danni all'hardware o perdite di dati e spiega come evitare il problema.**

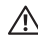

**AVVERTENZA: un messaggio di AVVERTENZA indica un rischio di danni alla proprietà, lesioni personali o morte.**

Se il computer acquistato è un Dell™ Serie n, eventuali riferimenti al sistema operativo Microsoft® Windows® riportati nel presente documento non sono applicabili.

**Le informazioni contenute nel presente documento sono soggette a modifiche senza preavviso.**

#### **© 2009 Dell Inc. Tutti i diritti riservati.**

\_\_\_\_\_\_\_\_\_\_\_\_\_\_\_\_\_\_

È severamente vietato qualunque tipo di riproduzione di questo materiale senza l'autorizzazione scritta di Dell Inc.

Marchi commerciali utilizzati nel presente documento: Dell, il logo DELL, *YOURS IS HERE*, *Inspiron*, *Dell On Call,* e DellConnect sono marchi di Dell Inc.; Intel, Pentium e Celeron sono marchi registrati e Core è un marchio di Intel Corporation negli Stati Uniti e/o in altri paesi; *AMD*, *AMD Sempron*, *AMD Athlon* e*AMD Phenom* sono marchi di Advanced Micro Devices, Inc; Microsoft, Windows, Windows Vista, e il logo del pulsante Start di Windows Vista sono marchi o marchi registrati di Microsoft Corporation negli Stati Uniti e/o in altri paesi;Blu-ray Disc è un marchio di Blu-ray Disc Association; Bluetooth è un marchio registrato di proprietà di Bluetooth SIG, Inc. ed è utilizzato da Dell su licenza.

In questo documento possono essere utilizzati altri marchi e nomi commerciali per fare riferimento alle aziende che rivendicano la proprietà di tali marchi e nomi o ai relativi prodotti. Dell Inc. nega qualsiasi partecipazione di proprietà relativa a marchi e nomi depositati diversi da quelli di sua proprietà.

**Febbraio 2009 N/P H425N Rev. A00**

## **Sommario**

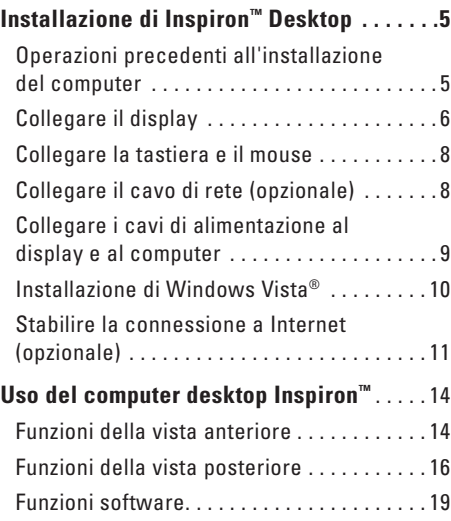

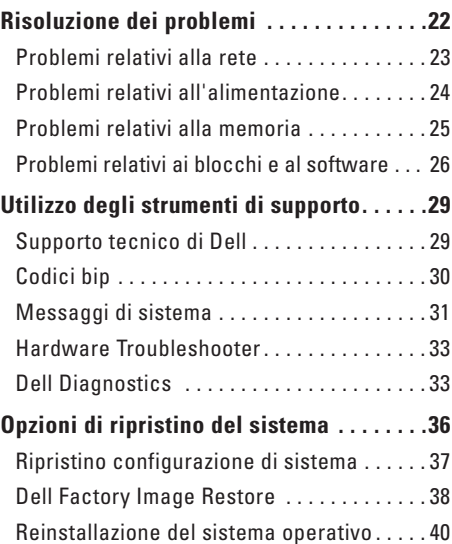

#### **Sommario**

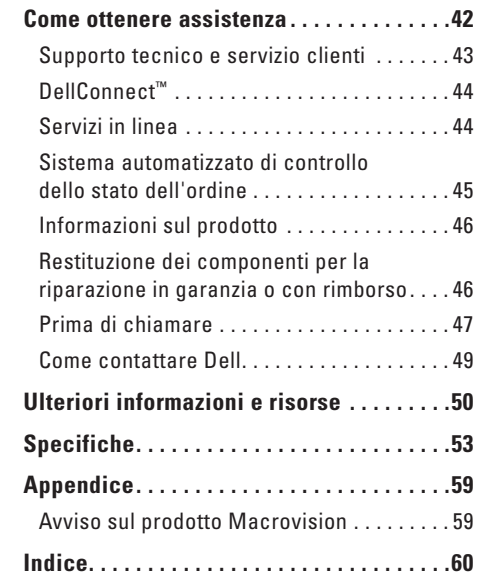

## <span id="page-6-0"></span>**Installazione di Inspiron™ Desktop**

Questa sezione fornisce informazioni sull'installazione dei computer desktop Inspiron 535/537/545/546 e sul collegamento delle periferiche.

**AVVERTENZA: prima di eseguire le procedure descritte in questa sezione, seguire le istruzioni di sicurezza fornite con il computer. Per ulteriori informazioni sulle protezioni ottimali, consultare l'home page sulla conformità normativa all'indirizzo www.dell.com/regulatory\_ compliance.**

## **Operazioni precedenti all'installazione del computer**

Quando si decide l'ubicazione del computer in un ambiente, accertarsi che sia possibile raggiungere comodamente una presa di corrente, che vi sia spazio sufficiente per un'adeguata ventilazione e una superficie piana sulla quale posizionarlo.

Una scarsa ventilazione intorno al computer può provocarne il surriscaldamento: Per evitare ciò, accertarsi che vi sia uno spazio libero di almeno 10 cm sul retro del computer e di almeno 5 cm su tutti gli altri lati. Non posizionare mai il computer, quando è acceso, in uno spazio chiuso, ad esempio un armadietto o un cassetto.

## <span id="page-7-0"></span>**Collegare il display**

Il computer è dotato di un connettore video VGA integrato. È possibile utilizzare questo connettore per collegare il computer al display.

**N.B.:** sul computer potrebbe essere disponibile un connettore DVI o HDMI, se è stata acquistata una scheda grafica dedicata opzionale.

Fare riferimento alla seguente tabella per identificare i connettori presenti sul display e sul computer e scegliere il tipo da utilizzare.

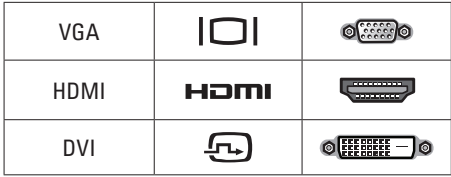

Collegare il display utilizzando il connettore VGA, HDMI o DVI.

- Il connettore VGA trasporta solo segnali video per display quali monitor e proiettori.
- • Il connettore HDMI è un connettore digitale a elevate prestazioni che trasporta segnali video e audio per display quali TV e monitor con altoparlanti integrati.

#### **Connessione mediante il connettore VGA**

Collegare il display utilizzando un cavo VGA (con connettori blu su entrambe le estremità)

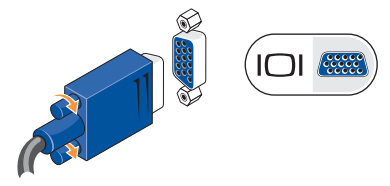

#### **Connessione mediante il connettore HDMI**

Se il display è dotato di un connettore DVI, utilizzare un cavo DVI (con connettori bianchi su entrambe le estremità) con un adattatore HDMI-DVI.

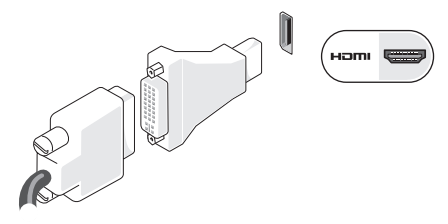

**N.B.:** è possibile acquistare un adattatore HDMI-DVI tramite il sito Web di Dell all'indirizzo **www.dell.com**.

#### **Connessione mediante il connettore DVI**

Se il display è dotato di un connettore VGA, utilizzare un cavo VGA (con connettori blu su entrambe le estremità) con un adattatore DVI-VGA.

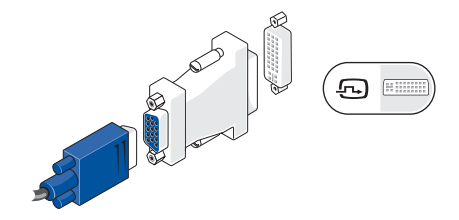

**N.B.:** è possibile acquistare un adattatore DVI-VGA tramite il sito Web di Dell all'indirizzo **www.dell.com**.

## <span id="page-9-0"></span>**Collegare la tastiera e il mouse**

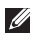

**N.B.:** la posizione esatta dei connettori può essere diversa da quella raffigurata.

Utilizzare i connettori USB situati sul pannello posteriore del computer per collegare un mouse e una tastiera USB.

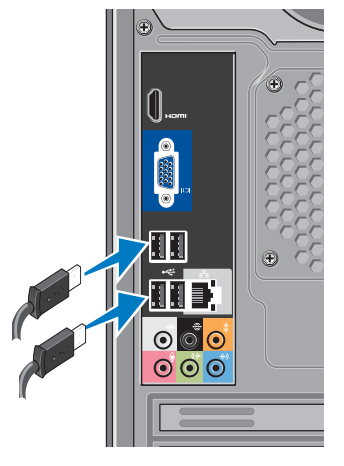

## **Collegare il cavo di rete (opzionale)**

**N.B.:** la posizione esatta dei connettori può essere diversa da quella raffigurata.

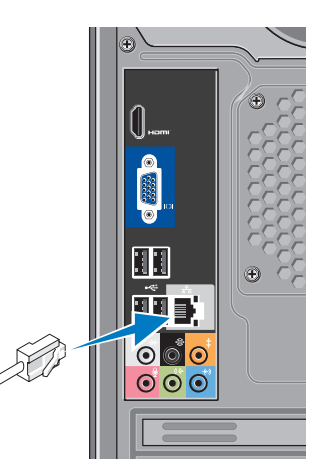

<span id="page-10-0"></span>Per completare l'installazione di questo computer, non è necessaria una connessione di rete, ma se si dispone di una rete o di una connessione Internet che utilizza una connessione cablata (ad esempio un modem cablato o uno spinotto Ethernet), è possibile effettuare subito il collegamento. Utilizzare solo un cavo Ethernet (connettore RJ45). Non collegare un cavo telefonico (connettore RJ11) al connettore di rete.

Per collegare il computer a una rete o a una periferica a banda larga, collegare un'estremità del cavo di rete a una porta di rete oppure a una periferica a banda larga Collegare l'altra estremità del cavo al connettore dell'adattatore di rete sul pannello posteriore del computer. Il cavo di rete sarà saldamente inserito quando si udirà uno scatto.

### **Collegare i cavi di alimentazione al display e al computer**

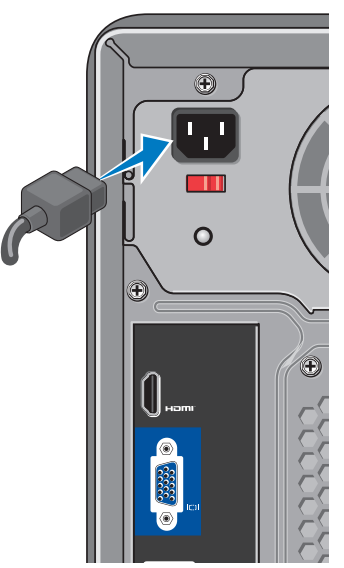

## <span id="page-11-0"></span>**Premere il pulsante di alimentazione del computer e del display**

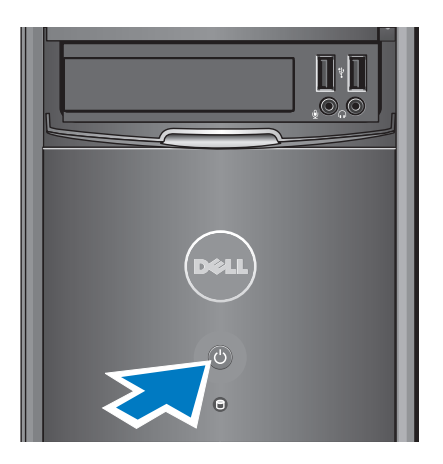

## **Installazione di Windows Vista®**

Seguire le istruzioni sullo schermo per installare per la prima volta Windows Vista. Queste operazioni sono obbligatorie e possono richiedere fino a 15 minuti. Nelle schermate vengono indicati tutti i passi di diverse procedure, ad esempio accettazione dei contratti di licenza, impostazione delle preferenze e configurazione di una connessione Internet.

**ATTENZIONE: non interrompere il processo di installazione del sistema operativo. Tale operazione potrebbe rendere il computer inutilizzabile.**

### <span id="page-12-0"></span>**Stabilire la connessione a Internet (opzionale)**

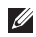

**N.B.:** il fornitore di servizi Internet (ISP) e le relative offerte variano da paese a paese.

Per effettuare una connessione a Internet, è necessario un modem esterno o una connessione di rete e un account presso un provider di servizi Internet (ISP). L'ISP offrirà una o più delle opzioni di connessione a Internet descritte di seguito:

- • Connessioni DSL che forniscono l'accesso a Internet ad alta velocità tramite la linea telefonica o la rete cellulare esistente. Queste connessioni consentono di accedere a Internet e contemporaneamente usare il telefono sulla stessa linea.
- • Connessioni tramite modem via cavo che forniscono l'accesso a Internet ad altavelocità tramite la linea della televisione via cavo locale.
- • Connessioni modem satellitari che forniscono l'accesso a Internet ad alta velocità tramite un sistema televisivo satellitare.
- • Connessioni di accesso remoto che forniscono l'accesso a Internet tramite una linea telefonica. Le-connessioni remote sono notevolmente più lente rispetto alle connessioni modem DSL e via cavo (o satellitare). Il computer non è dotato di un modem integrato. Per il servizio di connessione remota, è necessario utilizzare un modem USB opzionale.
- • Connessioni LAN wireless (WLAN) che forniscono l'accesso a Internet tramite la tecnologia WiFi 802.11. Il supporto della LAN wireless richiede componenti interni opzionali stabiliti al momento dell'acquisto.
- **N.B.:** se con l'ordine originale non è stato acquistato un modem USB esterno o un adattatore WLAN, è possibile acquistarne uno tramite il sito Web di Dell all'indirizzo **www.dell.com**.

#### **Configurazione di una connessione Internet cablata**

Se si utilizza una connessione remota, collegare la linea telefonica al modem USB esterno (opzionale) e alla presa a muro del telefono prima di configurare la connessione Internet. Se si utilizza una connessione modem DSL o via cavo/satellitare, rivolgersi all'ISP o al servizio telefonico cellulare per le istruzioni di configurazione.

#### **Configurazione di una connessione wireless**

Prima di poter utilizzare la connessione Internet wireless, è necessario collegare il computer al router wireless. Per configurare la connessione a un router wireless:

- **1.** Salvare e chiudere eventuali file aperti e uscire da eventuali programmi in esecuzione.
- **2.** Fare clic su **Start**  $\rightarrow$  **Connetti a.**
- **3.** Seguire le istruzioni riportate sullo schermo per completare la configurazione.

#### **Configurazione della connessione Internet**

Per configurare una connessione Internet con un collegamento sul desktop fornito dall'ISP:

- **1.** Salvare e chiudere eventuali file aperti e uscire da eventuali programmi in esecuzione.
- **2.** Fare doppio clic sull'icona dell'ISP sul desktop di Microsoft® Windows®.
- **3.** Seguire le istruzioni visualizzate per completare la configurazione.

Se sul desktop l'icona di un ISP non è disponibile o si desidera configurare una connessione Internet con un ISP diverso, utilizzare la procedura descritta nella sezione seguente.

**N.B.:** se non è possibile connettersi a Internet, ma in passato è stata stabilita almeno una connessione a Internet usando lo stesso ISP, è possibile che il servizio sia momentaneamente interrotto. Contattare l'ISP per verificare lo stato del servizio o ritentare la connessione in seguito.

- 
- **N.B.:** tenere a portata di mano le informazioni dell'ISP. Se non si dispone di un ISP, la procedura guidata **Connessione a Internet** consente di ottenerne uno.
- **1.** Salvare e chiudere eventuali file aperti e uscire da eventuali programmi in esecuzione.
- **2.** Fare clic su Start → Panello di controllo.
- **3.** In **Rete e Internet**, fare clic su **Connetti a Internet**.

Viene visualizzata la finestra **Connessione a Internet.**

- **4.** Fare clic su **Banda larga (PPPoE)** o **Connessione remota**, a seconda della modalità di connessione desiderata:
	- Scegliere **Banda larga** se si utilizza una connessione DSL, modem satellitare, modem TV via cavo o una connessione con tecnologia wireless Bluetooth®.
	- Selezionare **Remota** se si utilizza un modem USB opzionale collegato alla linea telefonica o ISDN.
- **N.B.:** se non si è certi del tipo di connessione da selezionare, fare clic su **Aiutami a scegliere** oppure contattare il proprio ISP.
- **5.** Seguire le istruzioni visualizzate e utilizzare le informazioni di configurazione fornite dall'ISP per completare la configurazione.

## <span id="page-15-0"></span>**Uso del computer desktop Inspiron™**

Il computer presenta indicatori e pulsanti che forniscono informazioni e consentono di eseguire attività comuni. I connettori presenti sul computer permettono di collegare periferiche aggiuntive.

### **Funzioni della vista anteriore**

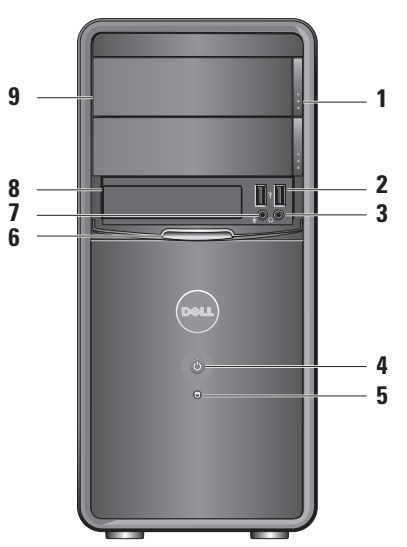

- <span id="page-16-0"></span>**1 Pulsante di espulsione del pannello dell'unità ottica (2) —** Premere per aprire o chiudere l'unità ottica.
- **2**  $\left| \cdot \right|$  **Connettori USB 2.0 (2)** Consentono di collegare periferiche USB quali chiavette di memoria, fotocamere digitali e lettori MP3.
- **3 Connettore cuffie** Consente di collegare un paio di cuffie.
	- **N.B.:** per collegare il computer a un altoparlante o a un sistema audio alimentato, utilizzare il connettore della linea di uscita sul retro del computer.

**4 Pulsante di alimentazione —**  Premere per accedere o spegnere il computer. L'indicatore al centro del pulsante indica lo stato di alimentazione:

- • Bianco fisso: il computer è acceso.
- • Ambra intermittente: indica un possibile problema alla scheda di sistema.
- • Ambra fisso: il computer è in stato di sospensione.
- • Indicatore di alimentazione spento: il computer è spento o non è alimentato.
- **5 Indicatore di attività del disco rigido:** l'indicatore di attività del disco rigido è acceso quando il computer legge o scrive dati sul disco rigido.
- **6 Pannello FlexBay** Aprire il pannello FlexBay per accedere all'unità FlexBay.

<span id="page-17-0"></span>**7 Connettore del microfono —**  Consente di collegare un microfono per la

voce o un cavo audio per l'input audio.

- **8 FlexBay** Supporta un lettore di schede multimediali o un disco rigido aggiuntivo.
- **9 Pannello unità ottica (2)** Questo panello copre l'unità ottica. Utilizzare l'unità ottica per riprodurre un CD/DVD/ Blu-rayDisc™.

## **Funzioni della vista posteriore**

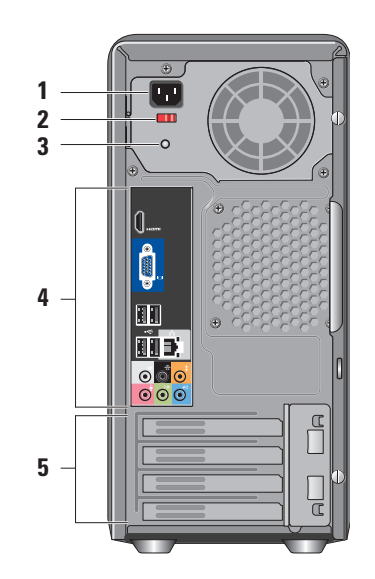

- **1 Connettore di alimentazione** Per il collegamento del cavo di alimentazione. L'aspetto può variare.
- **2 Interruttore di selezione tensione** Per la selezione del valore della tensione.
- **3 Indicatore diagnostico dell'alimentazione —** Indica la disponibilità dell'alimentazione per l'alimentatore.
	- • Indicatore verde: alimentazione disponibile per l'alimentatore.
	- • Indicatore spento: alimentazione non disponibile o alimentatore non funzionante.
	-

**N.B.:** l'indicatore diagnostico dell'alimentatore potrebbe non essere disponibile su alcuni modelli.

- **4 Connettori del pannello posteriore**  Usare il connettore appropriato per collegare periferiche USB, audio e di altro tipo.
- **5 Alloggiamenti delle schede di espansione —** Accedere ai connettori per tutte le schede PCI e PCI express installate.

#### **Connettori del pannello posteriore**

**N.B.:** alcuni connettori del pannello posteriore potrebbero non essere disponibili sul computer. Per informazioni dettagliate, vedere "Specifiche" a pagina [53](#page-54-1).

**RESERVED** 

#### **Connettore video VGA —**

Consente di collegare il display. Sui computer con scheda video, usare il connettore della scheda.

<span id="page-19-0"></span>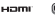

**Connettore video HDMI —** 

Consente di collegare il display. Sui computer con scheda video, usare il connettore della scheda.

 $\leftarrow$  m

**Connettori USB 2.0 (4) —**  Consentono di collegare periferiche USB, ad esempio un mouse, una tastiera, una stampante, un'unità esterna o un lettore MP3.

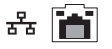

**Indicatore e connettore di rete —**  Consente di collegare il computer a una rete o a una periferica a banda larga. L'indicatore di attività di rete lampeggia quando il computer trasmette o riceve dati. Un alto volume di traffico di rete potrebbe far apparire l'indicatore costantemente acceso.

**7 laterale (argento) —** Consente di **5** collegare altoparlantioper audio **Connettore surround L/R**  Surround.

**Connettore surround L/R posteriore (nero) —** Consente di collegare altoparlanti multicanale.

- $\bullet$
- **Connettore centrale/subwoofer (arancio) —** Consente di collegare un subwoofer.
- **Connettore microfono (rosa)**   $\bullet$ Consente di collegare un microfono per la voce o l'input audio in un programma di telefonia o audio.
- **Connettore linea di uscita (verde) —** Consente di collegare cuffie e altoparlanti con amplificatori integrati.
- **Connettore linea di ingresso (blu) —** Consente di collegare dispositivi quali lettori di CD o cassette.

**1**

### <span id="page-20-0"></span>**Funzioni software**

**N.B.:** per ulteriori informazioni sulle funzioni descritte in questa sezione, consultare la *Guida alla tecnologia Dell* disponibile sul disco rigido o sul sito Web del Supporto Dell all'indirizzo **support.dell.com**.

#### **Produttività e comunicazione**

È possibile utilizzare il computer per creare presentazioni, opuscoli, biglietti di auguri, volantini e fogli di calcolo. È inoltre possibile modificare e visualizzare fotografie e immagini digitali. Il software installato sul computer è indicato sull'ordine di acquisto.

Dopo essersi connessi a Internet, è possibile accedere a siti Web, creare account e-mail, caricare e scaricare file e così via.

#### **Intrattenimento e contenuti multimediali**

È possibile utilizzare il computer per guardare video, giocare, creare i propri CD o ascoltare musica e stazioni radiofoniche su Internet. L'unità disco ottico è in grado di leggere più supporti disco multimediali compresi CD, DVD e dischi Blu-ray (se l'opzione è stata selezionata al momento dell'acquisto).

È possibile scaricare o copiare immagini e file video da dispositivi portatili quali fotocamere digitali e telefoni cellulari. Le applicazioni software opzionali consentono di organizzare e creare musica e file video che possono essere registrati su disco, salvati su prodotti portatili, ad esempio lettori MP3 e dispositivi palmari, o riprodotti e visualizzati direttamente su televisori, proiettori e sistemi home theater collegati.

#### <span id="page-21-0"></span>**Personalizzazione del desktop**

È possibile personalizzare il desktop modificando l'aspetto, la risoluzione, lo sfondo, lo screensaver e così via dalla finestra **Personalizza l'aspetto e i suoni**.

Per accedere alla finestra relativa alle proprietà dello schermo:

- **1.** Fare clic con il pulsante destro del mouse su un'area aperta del desktop.
- **2.** Fare clic su **Personalizza** per aprire la finestra **Personalizza** l'aspetto e i suoni e scoprire tutte le opzioni di personalizzazione disponibili.

#### **Personalizzazione delle impostazioni di risparmio energetico**

È possibile utilizzare le opzioni di risparmio energetico del sistema operativo per configurare le impostazioni di alimentazione del computer. Microsoft® Windows Vista® offre tre opzioni predefinite:

- **• Bilanciato** Offre prestazioni complete quando sono necessarie e risparmia energia durante i periodi di inattività.
- **• Risparmio di energia** Questa opzione consente di risparmiare energia riducendo le prestazioni del sistema in modo da ottimizzare la durata del computer e riducendo il consumo energetico del computer durante il suo ciclo di vita.
- **• Prestazioni elevate** Questa opzione fornisce il massimo livello di prestazioni del sistema adattando la velocità del processore all'attività dell'utente e massimizzando le prestazioni del sistema.

#### <span id="page-22-0"></span>**Backup dei dati**

Si consiglia di eseguire periodicamente un backup dei file e delle cartelle presenti sul computer. Per eseguire il backup dei file:

- **1.** Fare clic su Start → **Panello di controllo**→ **Sistema e manutenzione**→ **Centro attività iniziali**→ **Trasferisci file e impostazioni**.
- **2.** Fare clic su **Back up di file** o **Esegui backup del sistema**.
- **3.** Fare clic su **Continua** nella finestra **Controllo account utente** e seguire le istruzioni riportate nella procedura guidata **Back up di file**.

## <span id="page-23-1"></span><span id="page-23-0"></span>**Risoluzione dei problemi**

Questa sezione fornisce informazioni sulla risoluzione dei problemi del computer. Se il problema non può essere risolto utilizzando le seguenti linee guida, consultare "Utilizzo degli strumenti di supporto" a pagina [29](#page-30-1) oppure "Come contattare Dell" a pagina [49](#page-50-1).

**AVVERTENZA: solo il personale di assistenza qualificato è autorizzato a rimuovere il coperchio del computer. Per le istruzioni sui servizi di manutenzione avanzata e di risoluzione dei problemi, consultare il Manuale di servizio disponibile sul sito Web del Supporto tecnico Dell all'indirizzo support.dell.com.**

**AVVERTENZA: prima di effettuare interventi sui componenti interni, leggere le informazioni sulla sicurezza fornite assieme al computer. Per ulteriori informazioni sulle protezioni ottimali,** 

**consultare l'home page sulla conformità normativa all'indirizzo www.dell.com/ regulatory\_compliance.**

### <span id="page-24-0"></span>**Problemi relativi alla rete**

#### **Connessioni wireless**

**Se la connessione di rete viene persa** — Il router wireless è fuori linea o l'opzione wireless è stata disabilitata sul computer.

- • Controllare il router wireless per assicurarsi che sia acceso e connesso all'origine dati (modem via cavo o hub di rete).
- • Ristabilire la connessione al router wireless:
	- a. Salvare e chiudere eventuali file aperti e uscire da eventuali programmi in esecuzione.
	- **b.** Fare clic su Start → Connetti a.
	- c. Seguire le istruzioni riportate sullo schermo per completare la configurazione.

#### **Connessioni via cavo**

**Se la connessione di rete viene persa** — Il cavo di rete è allentato o danneggiato.

• Controllare il cavo per assicurarsi che sia collegato e che non sia danneggiato.

L'indicatore di integrità del collegamento e l'indicatore di attività della rete sul connettore di rete integrato consentono di verificare se la connessione è funzionante e forniscono informazioni sullo stato:

Indicatore di integrità del collegamento

- • Indicatore verde: indica che è presente una connessione funzionante tra una rete a 10/100 Mbps e il computer.
- • Spento (nessun indicatore): il computer non rileva alcuna connessione fisica alla rete.

Indicatore di attività della rete

- • Indicatore giallo intermittente: indica attività sulla rete.
- • Spento (nessun indicatore): nessuna attività sulla rete.
- **N.B.:** l'indicatore di integrità del  $\mathscr{U}$ collegamento sul connettore di rete è valido solo per la connessione di rete cablata e non indica lo stato delle connessioni wireless.

### <span id="page-25-0"></span>**Problemi relativi all'alimentazione**

**Se l'indicatore di alimentazione è spento** — Il computer è spento o non è alimentato.

- • Ricollegare il cavo di alimentazione sia al connettore sul computer sia alla presa elettrica.
- • Se il computer è collegato a una multipresa, accertarsi che questa sia collegata a una presa elettrica e che sia accesa. Verificare che il computer si accenda correttamente anche senza i dispositivi di protezione elettrica, le multiprese e i cavi di prolunga eventualmente utilizzati.
- • Collegare un altro apparecchio alla presa elettrica, ad esempio una lampada, per verificare il corretto funzionamento della presa.
- • Accertarsi che l'indicatore diagnostico dell'alimentatore sul retro del sistema sia acceso. L'indicatore spento potrebbe indicare un possibile problema dell'alimentatore o del cavo di rete.

**Se l'indicatore di alimentazione è bianco fisso e il computer non risponde** — Il display potrebbe non essere collegato o alimentato. Accertarsi che il display sia collegato correttamente, spegnerlo e poi riaccenderlo.

**Se l'indicatore di alimentazione è ambra fisso** — Il computer è in stato di sospensione. Premere un tasto della tastiera, spostare il puntatore utilizzando il trackpad o un mouse connesso oppure premere il pulsante di alimentazione per ripristinare il normale funzionamento.

**Se l'indicatore di alimentazione è ambra intermittente** — Il computer sta ricevendo corrente elettrica, ma un dispositivo potrebbe presentare un malfunzionamento o non essere stato installato correttamente. Potrebbe essere necessario rimuovere e reinstallare i moduli di memoria (per informazioni sulla rimozione e la sostituzione dei moduli di memoria, consultare il Manuale di servizio sul sito Web del Supporto Dell all'indirizzo **support.dell.com**).

#### <span id="page-26-0"></span>**In caso di interferenze che ostacolano la ricezione sul computer** — Un segnale indesiderato sta creando interferenze interrompendo o bloccando altri segnali. Alcune possibili cause di interferenza sono:

- • Cavi prolunga per l'alimentazione, la tastiera e il mouse
- • Troppe periferiche collegate alla stessa multipresa.
- • Più multiprese collegate alla stessa presa elettrica.

## **Problemi relativi alla memoria**

#### **Se si riceve un messaggio di memoria insufficiente—**

- • Salvare e chiudere i file aperti e uscire da tutti i programmi in esecuzione non utilizzati per tentare di risolvere il problema.
- • Per informazioni sui requisiti minimi di memoria, consultare la documentazione fornita con il software. Se necessario, installare memoria aggiuntiva (consultare il *Manuale di servizio* sul sito Web del Supporto tecnico Dell all'indirizzo **support.dell.com**).
- • Riposizionare i moduli di memoria (consultare il *Manuale di servizio* sul sito Web del Supporto tecnico Dell all'indirizzo **support.dell.com**) per accertarsi che il sistema comunichi correttamente con la memoria.

#### <span id="page-27-0"></span>**Se si verificano altri problemi relativi alla memoria** —

- • Accertarsi di seguire le istruzioni di installazione della memoria (consultare il *Manuale di servizio* sul sito Web del Supporto tecnico di Dell all'indirizzo **support.dell.com**).
- • Verificare che il modulo di memoria sia compatibile con il computer. Il computer supporta la memoria DDR2. Per ulteriori informazioni sul tipo di memoria supportata dal computer, consultare la sezione "Specifiche" a pagina [53.](#page-54-1)
- • Eseguire Dell Diagnostics (vedere "Dell Diagnostics" a pagina [33\)](#page-34-1).
- • Riposizionare i moduli di memoria (consultare il *Manuale di servizio* sul sito Web del Supporto tecnico Dell all'indirizzo **support.dell.com**) per accertarsi che il sistema comunichi correttamente con la memoria.

## <span id="page-27-1"></span>**Problemi relativi ai blocchi e al software**

**Se il computer non si avvia** — Accertarsi che il cavo di alimentazione sia collegato saldamente al computer e alla presa elettrica.

**Se un programma non risponde** — Chiudere il programma:

- **1.** Premere contemporaneamente  $\angle$ CTRL $\angle$ MAILIS $\angle$ ESC $\sim$
- **2.** Fare clic su **Applicazioni**.
- **3.** Selezionare il programma che non risponde.
- **4.** Fare clic su **Termina operazione**.

**Se un programma si blocca ripetutamente** — Controllare la documentazione fornita con il software. Se necessario, disinstallare e poi reinstallare il programma.

**N.B.:** il software include generalmente istruzioni sull'installazione nella relativa documentazione o su un CD.

#### <span id="page-28-0"></span>**Se il computer non risponde o viene visualizzata una schermata blu fissa** —

#### **ATTENZIONE: se non è possibile chiudere la sessione di lavoro del sistema operativo, esiste il rischio di perdite di dati.**

Se il computer non risponde alla pressione di un tasto o al movimento del mouse, premere il pulsante di alimentazione per almeno 8-10 secondi finché il computer non si spegne, quindi riavviare il computer.

#### **Se un programma è stato progettato per una versione precedente del sistema operativo Microsoft® Windows® —**

Eseguire la Verifica guidata compatibilità programmi Verifica guidata compatibilità programmi consente di configurare un programma in modo che venga eseguito in un ambiente con un sistema operativo diverso da Windows Vista®.

- **1.** Fare clic su Start → **Panello di controllo**→ **Programmi**→ **Utilizzare un programma precedente con questa versione di Windows**.
- **2.** Nella schermata iniziale, fare clic su **Avanti**.
- **3.** Seguire le istruzioni visualizzate.

#### **Risoluzione dei problemi**

#### **Se si verificano altri problemi relativi al software** —

- • Eseguire immediatamente un backup dei file.
- • Utilizzare un programma antivirus per controllare il disco rigido o i CD.
- • Salvare e chiudere eventuali file o programmi aperti e arrestare il sistema dal menu **Start** .
- • Controllare la documentazione del software o rivolgersi al produttore del software per informazioni sulla risoluzione dei problemi:
	- Accertarsi che il programma sia compatibile con il sistema operativo installato nel computer.
	- Accertarsi che il computer soddisfi i requisiti hardware minimi necessari per eseguire il software. Per informazioni, consultare la documentazione fornita con il software.
- Accertarsi di avere installato e configurato correttamente il programma.
- Verificare che i driver delle periferiche non siano in conflitto con il programma.
- Se necessario, disinstallare e poi reinstallare il programma.

## <span id="page-30-1"></span><span id="page-30-0"></span>**Utilizzo degli strumenti di supporto**

## **Supporto tecnico di Dell**

Il Supporto tecnico di Dell assiste nel reperimento delle informazioni di servizio, supporto o specifiche del sistema. Per ulteriori informazioni sul Supporto tecnico di Dell e gli strumenti di supporto disponibili, fare clic sulla scheda **Servizi** in **support.dell.com**.

Fare clic sull'icona $\sim$ nella barra delle applicazioni per eseguire l'applicazione. La home page fornisce i collegamenti per accedere a:

- • Self Help (Risoluzione dei problemi, Protezione, Prestazioni del sistema, Rete e Internet, Backup/Ripristino e Windows Vista®)
- • Avvisi (avvisi del supporto tecnico attinenti il computer in uso)
- • Assistenza da Dell (Supporto tecnico con DellConnect™Assistenza tecnica clienti,

Formazione ed esercitazioni, Guida pratica con Dell on Call™ e Scansione in linea con PC CheckUp)

• Informazioni sul sistema (Documentazione del sistema, Informazioni sulla garanzia, Informazioni di sistema, Aggiornamenti e accessori)

Nella parte superiore della home page del Supporto tecnico di Dell è riportato il numero del modello del computer con il relativo Numero di servizio e Codice di servizio espresso.

Per ulteriori informazioni sul Supporto tecnico di Dell, consultare la Guida alla tecnologia Dell disponibile sul disco rigido o sul sito Web del Supporto Dell all'indirizzo **support.dell.com**.

**AVVERTENZA: per evitare la probabilità di scosse elettriche, lacerazioni dovute al movimento delle pale della ventola o altre lesioni impreviste, scollegare sempre il computer dalla presa elettrica prima di rimuovere il coperchio.**

## <span id="page-31-0"></span>**Codici bip**

Il computer è in grado di emettere un codice bip ripetitivo durante l'avvio per facilitare la risoluzione di problemi quando non è possibile visualizzare messaggi di errore.

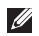

**A.B.:** per sostituire componenti, consultare il Manuale di servizio sul sito Web del Supporto Dell all'indirizzo **support.dell.com**.

#### **Un bip** — Errore di checksum BIOS ROM. Possibile guasto della scheda madre

Per assistenza, contattare Dell (vedere "Come contattare Dell" a pagina [49\)](#page-50-1).

#### **Due bip** — Nessuna RAM rilevata

• Rimuovere i moduli di memoria, reinstallare un modulo e riavviare il computer. Se il computer si avvia correttamente, reinstallare ogni modulo finché non viene individuato il modulo guasto o finché non vengono reinstallati tutti i moduli senza che si verifichino errori.

- • Se disponibile, installare nel computer moduli di memoria dello stesso tipo.
- • Se il problema persiste, contattare Dell (vedere "Come contattare Dell" a pagin[a49](#page-50-1)).

#### **Tre bip** — Possibile guasto della scheda madre

Per assistenza, contattare Dell (vedere "Come contattare Dell" a pagina [49\)](#page-50-1).

#### **Quattro bip** — Errore di lettura/scrittura RAM

- • Accertarsi che non siano previsti requisiti speciali per il posizionamento del connettore della memoria/modulo di memoria (consultare il Manuale di servizio sul sito Web del Supporto tecnico Dell all'indirizzo **support.dell.com**).
- • Verificare che i moduli di memoria installati siano compatibili con il computer.
- • Se il problema persiste, contattare Dell (vedere "Come contattare Dell" a pagin[a49](#page-50-1)).

**Cinque bip** — Guasto dell'orologio in tempo reale Sostituire la batteria.

#### <span id="page-32-0"></span>**Sei bip** — Errore del test BIOS del video

Per assistenza, contattare Dell (vedere "Come contattare Dell" a pagina [49](#page-50-1)).

**Sette bip** (solo Inspiron 535 e 545) — Errore della CPU

Per assistenza, contattare Dell (vedere "Come contattare Dell" a pagina [49](#page-50-1)).

### **Messaggi di sistema**

Se il computer presenta un problema o si verifica un errore, è possibile che venga visualizzato un messaggio di sistema che consente di identificare la causa e le azioni necessarie per risolvere il problema.

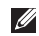

**N.B.:** se il messaggio non è incluso nella tabella, consultare la documentazione del sistema operativo o del programma in esecuzione al momento della visualizzazione del messaggio. Per assistenza, consultare il *Manuale di servizio* sul sito Web del Supporto Dell all'indirizzo **support.dell.com** o vedere "Come contattare Dell" a pagina [49](#page-50-1).

**Avviso. Tentativi precedenti effettuati all'avvio del sistema non riusciti in corrispondenza del punto di controllo [nnnn]. Per assistenza nel risolvere questo problema, prendere nota di questo punto di controllo e contattare il**  Supporto tecnico di Dell — Il computer non è riuscito a completare la procedura di avvio per tre volte consecutive; per questo errore, vedere "Come contattare Dell" a pagina [49](#page-50-1) per assistenza.

**CMOS checksum error** — Possibile errore della scheda madre o batteria RTC in esaurimento. È necessario sostituire la batteria al litio. Consultare il *Manuale di servizio* sul sito Web del Supporto Dell all'indirizzo **support.dell.com** oppure vedere "Come contattare Dell" a pagina [49](#page-50-1) per assistenza.

**CPU fan failure** — Guasto della ventola della CPU. È necessario sostituire la ventola della CPU. Consultare il *Manuale di servizio* sul sito Web del Supporto Dell all'indirizzo **support.dell.com**.

**Hard-disk drive failure** — Possibile errore dell'unità disco rigido (HDD) durante il POST; vedere "Come contattare Dell" a pagina . [49](#page-50-1) per assistenza).

**Errore di lettura del disco rigido** — Possibile errore dell'unità disco rigido durante il test di avvio; vedere "Come contattare Dell" a pagina [49](#page-50-1) per assistenza.

**Guasto della tastiera** — Sostituire la tastiera o verificare che il cavo non sia allentato.

**Nessun dispositivo di avvio disponibile** — Nessuna partizione avviabile nel disco rigido, il cavo del disco rigido è allentato oppure non vi è alcuna periferica avviabile.

- • Se il disco rigido è il dispositivo di avvio, accertarsi che i cavi siano collegati e che l'unità sia installata correttamente e partizionata come dispositivo di avvio.
- • Accedere all'Installazione del sistema e accertarsi che le informazioni sulla sequenza di avvio siano corrette (consultare il *Manuale*

*di servizio* nel sito Web del Supporto Dell all'indirizzo **support.dell.com**).

**Nessun interrupt del timer tick** — Un chip della scheda di sistema potrebbe presentare un malfunzionamento o potrebbe essersi verificato un guasto della scheda madre (consultare il *Manuale di servizio* sul sito Web del Supporto Dell all'indirizzo **support.dell.com** oppure vedere "Come contattare Dell" a pagina [49](#page-50-1) per assistenza).

**USB over current error** — Scollegare la periferica USB. La periferica USB richiede alimentazione supplementare per poter funzionare correttamente. Utilizzare una sorgente di alimentazione esterna per collegare la periferica USB oppure, se la periferica è dotata di due cavi USB, collegarli entrambi.

**AVVISO - Il SISTEMA DI MONITORAGGIO AUTOMATICO DEL DISCO RIGIDO ha riportato che un parametro ha superato il normale intervallo di funzionamento. Dell consiglia di eseguire regolarmente il backup dei dati. Un parametro fuori intervallo potrebbe o non potrebbe indicare** 

<span id="page-34-0"></span>**un potenziale problema dei disco rigido** — Errore

S.M.A.R.T, possibile errore dell'unità disco rigido. Questa funzione può essere abilitata o disabilitata nell'impostazione del BIOS (vedere "Come contattare Dell" a pagina [49](#page-50-1) per assistenza).

## **Hardware Troubleshooter**

Se durante l'installazione del sistema operativo una periferica non viene rilevata oppure viene rilevata ma non è stata configurata correttamente, è possibile utilizzare **Hardware Troubleshooter** per risolvere l'incompatibilità.

Per avviare l'utilità Hardware Troubleshooter:

- **1.** Fare clic su Start  $\mathbf{F} \rightarrow \mathbf{G}$  uida e supporto tecnico.
- 2. Digitare hardware troubleshooter nel campo di ricerca e premere <Invio> per iniziare la ricerca.
- **3.** Nei risultati della ricerca, selezionare l'opzione che meglio descrive il problema e seguire la restante procedura di risoluzione dei problemi.

## <span id="page-34-1"></span>**Dell Diagnostics**

Se si verifica un problema con il computer, prima di rivolgersi a Dell per assistenza, effettuare i controlli descritti in "Problemi relativi a blocchi e software" a pagina [26](#page-27-1) ed eseguire il programma Dell Diagnostics.

Si consiglia di stampare queste procedure prima di iniziare.

- **A.B.:** il programma Dell Diagnostics funziona solo su computer Dell.
- **N.B.:** il disco Drivers and Utilities è opzionale e potrebbe non essere fornito con il computer.

Consultare la sezione Installazione del sistema del *Manuale di servizio* per rivedere le informazioni sulla configurazione del computer e accertarsi che la periferica che si desidera esaminare venga visualizzata nel programma di installazione di sistema e che sia attiva.

Avviare il programma Dell Diagnostics dal disco rigido o dal disco Drivers and Utilities.

#### **Avvio di Dell Diagnostics dal disco rigido**

Il programma Dell Diagnostics si trova in una partizione dell'utilità diagnostica nascosta del disco rigido.

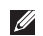

- **N.B.:** se il computer non visualizza un'immagine sullo schermo, vedere "Come contattare Dell" a pagina [49](#page-50-1).
- **1.** Accertarsi che il computer sia collegato a una presa elettrica funzionante.
- **2.** Accendere il computer (o riavviare il sistema).
- **3.** Quando viene visualizzato il logo DELL ™, premere immediatamente <F12>. Selezionare **Diagnostics** nel menu di avvio e premere <Invio>.

**N.B.:** se si attende troppo a lungo e viene visualizzato il logo del sistema operativo, attendere la visualizzazione del desktop di Microsoft® Windows®, quindi spegnere il computer e riprovare.

- **N.B.:** se viene visualizzato un messaggio che indica che non è stata trovata alcuna partizione dell'utilità di diagnostica, eseguire Dell Diagnostics dal disco Drivers and Utilities.
- **4.** Premere un tasto per avviare il programma Dell Diagnostics dalla partizione dell'utilità di diagnostica nel disco rigido.

#### **Avvio di Dell Diagnostics dal disco Drivers and Utilities**

- **1.** Inserire il disco Drivers and Utilities.
- **2.** Arrestare il sistema e riavviare il computer. Quando viene visualizzato il logo DELL, premere immediatamente <F12>.
- **A.B.:** se si attende troppo a lungo e viene visualizzato il logo del sistema operativo, attendere la visualizzazione del desktop di Microsoft® Windows®, quindi spegnere il computer e riprovare.
- 
- **N.B.:** tramite la procedura di seguito descritta viene modificata la sequenza di avvio per una sola volta. Al successivo avvio, il sistema si avvierà in base alle periferiche specificate nel programma di installazione di sistema.
- **3.** Quando viene visualizzato l'elenco delle periferiche di avvio, evidenziare **CD/DVD/CD-RW** e premere <Invio>.
- **4.** Selezionare l'opzione **Boot from CD-ROM** nel menu visualizzato e premere <Invio>.
- **5.** Digitare 1 per avviare il menu del supporto e premere <Invio> per procedere.
- **6.** Selezionare **Run the 32 Bit Dell Diagnostics** nell'elenco numerato. Se sono elencate più versioni, scegliere quella appropriata per il computer.
- **7.** Alla visualizzazione della schermata **Main Menu** di Dell Diagnostics, scegliere il tipo di verifica da eseguire.

## <span id="page-37-0"></span>**Opzioni di ripristino del sistema**

È possibile ripristinare il sistema operativo nei modi seguenti:

- • Ripristino configurazione di sistema riporta il sistema ad uno stato operativo precedente senza effetto sui file di dati. Utilizzare Ripristino configurazione di sistema come prima soluzione per ripristinare il sistema operativo e conservare i file di dati.
- • Dell Factory Image Restore riporta il disco rigido allo stato operativo del computer al momento dell'acquisto. Questa procedura elimina permanentemente tutti i dati presenti nel disco rigido e rimuove qualsiasi programma installato dopo aver ricevuto il computer. Utilizzare Dell Factory Image Restore soltanto se non è stato possibile risolvere il problema relativo al sistema operativo tramite Ripristino configurazione di sistema.
- • Se con il computer è stato ricevuto il disco Operating System, è possibile utilizzare tale disco per ripristinare il sistema operativo. Tuttavia, l'utilizzo del disco Operating System comporta l'eliminazione di tutti i dati presenti sul disco rigido. Utilizzare il disco solo se non è stato possibile risolvere il problema relativo al sistema operativo tramite Ripristino configurazione di sistema.

## <span id="page-38-1"></span><span id="page-38-0"></span>**Ripristino configurazione di sistema**

I sistemi operativi Windows forniscono l'opzione Ripristino configurazione di sistema, che consente di riportare il computer a uno stato operativo precedente (senza modificare i file di dati) se sono state effettuate modifiche dell'hardware, del software o di altre impostazioni di sistema che hanno reso il computer instabile. Eventuali modifiche effettuate da Ripristino configurazione di sistema al computer sono completamente reversibili.

- **ATTENZIONE: eseguire backup regolari dei file di dati. Ripristino configurazione di sistema non esegue il monitoraggio e il ripristino di tali file.**
- **N.B.:** le procedure illustrate in questo documento sono state elaborate per la visualizzazione predefinita di Windows. Per questo motivo, potrebbero non

corrispondere se il computer Dell™ è stato configurato per la visualizzazione di Windows classico.

#### **Avvio di Ripristino configurazione di sistema**

- **1.** Fare clic su Start  $\odot$ .
- **2.** Nella casella **Inizia ricerca**, inserire Ripristino configurazione di sistema e premere <Invio>.
- **N.B.:** potrebbe essere visualizzata la finestra **Controllo account utente**. Se si è un amministratore del computer, fare clic su **Continua**; in caso contrario, contattare l'amministratore per continuare l'azione desiderata.
- **3.** Fare clic su **Avanti** e seguire i restanti prompt visualizzati.

Se Ripristino configurazione di sistema non risolve il problema, è possibile annullare l'ultimo ripristino della configurazione di sistema.

#### <span id="page-39-0"></span>**Annullamento dell'ultimo ripristino**

- **N.B.:** salvare e chiudere tutti i file aperti e uscire da tutti i programmi in esecuzione prima di annullare l'ultimo ripristino del sistema. Non modificare, aprire o eliminare alcun file o programma prima che il sistema venga completamente ripristinato.
- **1.** Fare clic su Start  $\odot$ .
- **2.** Nella casella **Inizia ricerca**, inserire Ripristino configurazione di sistema e premere <Invio>.
- **3.** Fare clic su **Annulla ultima operazione di ripristino**, quindi fare clic su **Avanti**.

## **Dell Factory Image Restore**

- **ATTENZIONE: utilizzando Dell Factory Image Restore si eliminano permanentemente tutti i dati presenti sul disco rigido e si rimuovono tutti i programmi o i driver installati dopo avere ricevuto il computer. Se possibile, eseguire il backup dei dati prima di utilizzare queste opzioni. Utilizzare Dell Factory Image Restore soltanto se non è stato possibile risolvere il problema relativo al sistema operativo tramite Ripristino configurazione di sistema.**
- **ATTENZIONE: Dell Factory Image Restore non è disponibile se il disco rigido viene formattato o suddiviso in partizioni mediante il disco Operating System.**
- **N.B.:** Dell Factory Image Restore potrebbe non essere disponibile in alcuni paesi o per specifici computer.

Utilizzare Dell Factory Image Restore come ultimo metodo di ripristinare il sistema operativo. Tali opzioni consentono di ripristinare lo stato operativo in cui si trovava il disco rigido al momento dell'acquisto del computer. Qualsiasi programma o file aggiunto dopo l'acquisto del computer, inclusi i file di dati, viene eliminato permanentemente dal disco rigido. I file di dati comprendono documenti, fogli elettronici, messaggi di posta elettronica, foto digitali, file musicali e così via. Se possibile, effettuare un backup di tutti i dati prima di utilizzare Factory Image Restore.

#### **Dell Factory Image Restore**

- **1.** Accendere il computer. Quando viene visualizzato il logo Dell, premere <F8> diverse volte per accedere alla finestra **Opzioni di avvio avanzate di Vista**.
- **2.** Selezionare **Ripristina il computer**.
- **3.** Viene visualizzata la finestra **Opzioni ripristino di sistema**.
- **4.** Selezionare un layout di tastiera e fare clic su **Avanti**.
- **5.** Per utilizzare le opzioni di ripristino, accedere come utente locale. Per accedere al prompt di comando, digitare administrator nel campo **Nome utente**, quindi fare clic su **OK**.
- **6.** Fare clic su **Dell Factory Image Restore**. Viene visualizzata la schermata iniziale di **Dell Factory Image Restore.**
- **N.B.:** a seconda della configurazione, può  $\mathscr N$ essere necessario selezionare **Dell Factory Tools** e poi **Dell Factory Image Restore**.
- **7.** Fare clic su **Next**. Viene visualizzata la schermata **Confirm Data Deletion**.
- **ATTENZIONE: se non si desidera continuare con Factory Image Restore, fare clic su Cancel.**
- **8.** Fare clic sulla casella di controllo per confermare che si desidera continuare con la riformattazione del disco rigido e

<span id="page-41-0"></span>con il ripristino del software di sistema alle condizioni iniziali, quindi fare clic su **Next**.

Il processo di ripristino viene avviato e potrebbe richiedere circa 5 minuti. Viene visualizzato un messaggio che indica che sono state ripristinate le condizioni di fabbrica delle applicazioni preinstallate e del sistema operativo.

**9.** Fare clic su **Finish** per riavviare il sistema.

## **Reinstallazione del sistema operativo Operazioni preliminari**

Se si intende reinstallare il sistema operativo Microsoft® Windows® per risolvere un problema con un nuovo driver installato, tentare prima utilizzando Ripristino driver di periferica di Windows. Se il problema non viene risolto, utilizzare Ripristino configurazione di sistema per riportare il sistema operativo allo stato in cui si trovava prima di installare il nuovo driver. Vedere "Ripristino del sistema" a pagina [37.](#page-38-1)

**ATTENZIONE: prima di eseguire l'installazione, effettuare il backup di tutti i file di dati presenti sul disco rigido principale. Nelle configurazioni standard, il disco rigido principale è la prima unità rilevata dal computer.**

Per reinstallare Windows, sono necessari i seguenti supporti:

- • Disco Operating System di Dell
- • Disco Drivers and Utilities di Dell

<span id="page-42-0"></span>

**N.B.:** il disco *Drivers and Utilities* di Dell contiene i driver che sono stati installati durante l'assemblaggio del computer. Utilizzare il disco Drivers and Utilities di Dell per caricare eventuali driver richiesti. A seconda del paese da cui è stato ordinato il computer o dell'eventuale richiesta dei dischi, il disco DellDrivers and Utilities e il discoOperating System potrebbero non essere forniti con il computer.

#### **Reinstallazione di Windows Vista®**

Il completamento del processo di reinstallazione può richiedere da 1 a 2 ore. Dopo avere reinstallato il sistema operativo, è necessario installare anche i driver delle periferiche, il programma antivirus e altri software.

- **1.** Salvare e chiudere eventuali file aperti e uscire da eventuali programmi in esecuzione.
- **2.** Inserire il disco Operating System.
- **3.** Fare clic su **Exit** se viene visualizzato il messaggio **Install Windows**.
- **4.** Riavviare il computer.
- **5.** Quando viene visualizzato il logo DELL, premere immediatamente <F12>.
- **N.B.:** se si attende troppo a lungo e viene  $\mathscr{U}$ visualizzato il logo del sistema operativo, attendere la visualizzazione del desktop di Microsoft® Windows®, quindi spegnere il computer e riprovare.
- **N.B.:** tramite la procedura di seguito descritta viene modificata la sequenza di avvio per una sola volta. Al successivo avvio, il sistema si avvierà in base alle periferiche specificate nel programma di installazione di sistema.
- **6.** Quando viene visualizzato l'elenco delle periferiche di avvio, evidenziare **CD/DVD/CD-RW Drive** e premere <Invio>.
- **7.** Premere un tasto per eseguire l'avvio da CD-ROM (**Boot from CD-ROM**) e completare l'installazione seguendo le istruzioni visualizzate.

## <span id="page-43-0"></span>**Come ottenere assistenza**

Se si riscontra un problema con il computer, è possibile completare i passi seguenti per diagnosticare e risolvere il problema:

- **1.** Vedere "Soluzione dei problemi" a pagina [22](#page-23-1) per informazioni e procedure relative al problema da risolvere.
- **2.** Vedere "Dell Diagnostics" a pagina [33](#page-34-1) per procedure relative all'esecuzione di Dell Diagnostics.
- **3.** Compilare l'"Elenco di controllo della diagnostica" a pagina [48](#page-49-0).
- **4.** Usare la gamma completa di servizi in linea disponibili sul sito Web del Supporto Dell (**support.dell.com**) per ottenere assistenza relativamente alle procedure di installazione e risoluzione dei problemi. Vedere "Servizi in linea" a pagina [44](#page-45-1) per un elenco più dettagliato del Supporto Dell in linea.
- **5.** Se il problema non è stato risolto seguendo le indicazioni precedentemente fornite, vedere "Come contattare Dell" a pagina [49](#page-50-1).
- **N.B.**: telefonare al supporto Dell da un telefono vicino al computer in modo da poter eseguire eventuali procedure richieste dal personale del supporto.
- **M.B.:** il sistema Codice di servizio espresso di Dell potrebbe non essere disponibile in tutti i paesi.

Quando richiesto dal sistema telefonico automatizzato di Dell, inserire il Codice di servizio espresso per inoltrare la chiamata al personale di supporto competente. Se il Codice di servizio espresso non è disponibile, aprire la cartella **Dell Accessories**, fare doppio clic sull'icona del **Codice di servizio espresso** e seguire le istruzioni.

<span id="page-44-0"></span>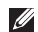

**M.B.:** alcuni dei seguenti servizi non sono sempre disponibili in tutte le aree geografiche esterne agli Stati Uniti continentali. Per informazioni sulla disponibilità, contattare il rappresentante Dell locale.

## **Supporto tecnico e servizio clienti**

Il servizio di supporto tecnico Dell è disponibile per rispondere a domande sull'hardware Dell. Il personale del supporto si serve di strumenti di diagnostica computerizzata per poter fornire risposte accurate e veloci.

Per contattare il servizio di supporto tecnico di Dell, vedere "Prima di contattare Dell" a pagina [47](#page-48-1), quindi controllare le informazioni di contatto relative alla propria area geografica o visitare il sito **support.dell.com**.

## <span id="page-45-0"></span>**DellConnect™**

DellConnect è un semplice strumento per l'accesso in linea che permette al personale dell'assistenza Dell e dei servizi di supporto di accedere al computer dell'utente mediante una connessione a banda larga, diagnosticare il problema e risolverlo sotto la supervisione dell'utente stesso. Per ulteriori informazioni, visitare il sito **support.dell.com** e fare clic su **DellConnect**.

## <span id="page-45-1"></span>**Servizi in linea**

Nei seguenti siti Web è possibile reperire informazioni sui prodotti e sui servizi Dell:

- • **www.dell.com**
- • **www.dell.com/ap**(solo paesi asiatici o area del Pacifico)
- • **www.dell.com/jp** (solo Giappone)
- • **www.euro.dell.com** (solo Europa)
- • **www.dell.com/la** (solo paesi dell'America Latina e area caraibica)
- • **www.dell.ca** (solo Canada)
- È possibile accedere all'assistenza Dell tramite i siti Web e gli indirizzi di posta elettronica riportati di seguito.

Siti Web del Supporto Dell

- • **support.dell.com**
- • **support.jp.dell.com** (solo Giappone)
- • **support.euro.dell.com** (solo Europa)

<span id="page-46-0"></span>Indirizzi di posta elettronica del Supporto Dell

- • **mobile\_support@us.dell.com**
- • **support@us.dell.com**
- • **la-techsupport@dell.com** (solo paesi dell'America Latina e area caraibica)
- • **apsupport@dell.com** (solo paesi asiatici e area del Pacifico)

Indirizzi di posta elettronica dell'Ufficio marketing e vendite Dell

- • **apmarketing@dell.com** (solo paesi asiatici e area del Pacifico)
- • **sales\_canada@dell.com** (solo Canada)

Protocollo di trasferimento dei file (FTP) anonimo

#### • **ftp.dell.com**

Accedere come utente: anonimo e utilizzare il proprio indirizzo di posta elettronica come password.

### **Sistema automatizzato di controllo dello stato dell'ordine**

Per controllare lo stato di un prodotto Dell ordinato, accedere al sito Web **support.dell. com** o telefonare al servizio automatizzato di controllo dello stato dell'ordine. Una voce registrata richiederà le informazioni necessarie per identificare l'ordine e fornirà le relative informazioni. Per reperire il numero di telefono per il proprio paese, vedere "Come contattare Dell" a pagin[a49.](#page-50-1)

In caso di problemi relativi a un ordine, ad esempio parti mancanti o non corrette o errori di fatturazione, contattare il servizio di assistenza clienti Dell. Durante la telefonata, tenere a portata di mano la fattura o la distinta di imballaggio. Per reperire il numero di telefono per il proprio Paese, vedere "Come contattare Dell" a pagina [49.](#page-50-1)

## <span id="page-47-0"></span>**Informazioni sul prodotto**

Per ottenere informazioni su altri prodotti forniti da Dell o inoltrare un ordine d'acquisto, visitare il sito Web di Dell all'indirizzo **www.dell.com**. Per ottenere il numero di telefono da chiamare per parlare con uno specialista dell'ufficio vendite, vedere "Come contattare Dell" a pagina [49.](#page-50-1)

## **Restituzione dei componenti per la riparazione in garanzia o con rimborso**

Preparare gli oggetti da restituire, per la riparazione o il rimborso, seguendo la procedura descritta.

- **1.** Contattare Dell per ottenere un numero RMA (Return Material Authorization; autorizzazione per la restituzione di materiali) che dovrà essere riportato in modo ben visibile sulla parte esterna dell'imballaggio.
- **2.** Per reperire il numero di telefono per il proprio Paese, vedere "Come contattare Dell" a pagina [49](#page-50-1).
- **3.** Allegare una copia della fattura e una lettera in cui si riportano i motivi della restituzione.
- **4.** Includere una copia dell'Elenco di controllo della diagnostica (vedere "Elenco di controllo della diagnostica" a pagina [48\)](#page-49-0), che riporta i test eseguiti e i messaggi di errore

<span id="page-48-0"></span>notificati da Dell Diagnostics (vedere "Dell Diagnostics" a pagina [33\)](#page-34-1).

- **5.** Se la restituzione è per il rimborso, includere eventuali accessori che appartengono agli articoli da restituire (cavi di alimentazione, software, guide e così via).
- **6.** Imballare il prodotto da restituire nella confezione originale o in una analoga.
- **N.B.:** le spese di spedizione sono a carico del cliente. Il cliente dovrà inoltre provvedere personalmente ad assicurare il prodotto restituito e si assume ogni responsabilità in caso di smarrimento durante la spedizione. Non verranno accettati pacchi in contrassegno.
- **N.B.:** gli oggetti restituiti che non soddisfano tutti i precedenti requisiti saranno rifiutati dall'ufficio ricezione merci di Dell e rispediti al mittente.

## <span id="page-48-1"></span>**Prima di chiamare**

**N.B.:** prima di chiamare, assicurarsi di  $\mathscr{U}$ avere a disposizione il Codice di servizio espresso. Tale codice consente al servizio di assistenza telefonica automatizzato di Dell di smistare la chiamata in modo più efficiente. È possibile inoltre che venga chiesto il Numero di servizio.

Ricordarsi di compilare l'Elenco di controllo della diagnostica riportato di seguito. Se possibile, prima di contattare Dell per richiedere assistenza, avviare il sistema e usare un telefono vicino al computer. Potrebbe essere richiesto di digitare alcuni comandi sulla tastiera, riferire informazioni dettagliate durante le operazioni o tentare altre procedure per la risoluzione dei problemi che è possibile eseguire solo al computer stesso. Accertarsi di avere a portata di mano la documentazione del computer.

#### <span id="page-49-0"></span>**Elenco di controllo della diagnostica**

- • Nome:
- • Data:
- • Indirizzo:
- • Numero di telefono:
- • Numero di servizio (codice a barre posto sulla parte superiore del computer):
- • Codice di servizio espresso:
- • Numero RMA (se fornito dal supporto tecnico di Dell):
- • Sistema operativo e versione:
- • Periferiche:
- • Schede di espansione:
- • Il computer è collegato a una rete? Sì /No
- • Rete, versione e scheda di rete:
- • Programmi e versioni:

Consultare la documentazione del sistema operativo utilizzato per determinare il contenuto dei file di avvio del computer. Se si dispone di

una stampante, stampare tutti i file. In caso contrario, annotarne il contenuto prima di contattare Dell.

- • Messaggio di errore, codice segnale acustico o codice di diagnostica:
- • Descrizione del problema e procedure di risoluzione eseguite:

### <span id="page-50-1"></span><span id="page-50-0"></span>**Come contattare Dell**

Per i clienti negli Stati Uniti, chiamare 800WWW-DELL (800-999-3355).

**N.B.:** se non si dispone di una connessione a Internet attiva, è possibile reperire le informazioni sui contatti sulla fattura di acquisto, sulla distinta di imballaggio, sulla ricevuta o sul catalogo dei prodotti Dell.

Dell fornisce numerose opzioni di assistenza in linea e telefonica. La disponibilità varia in base al paese e al prodotto e alcuni servizi potrebbero non essere disponibili nella propria area geografica.

Per contattare Dell per questioni relative a vendite, supporto tecnico o servizio clienti:

- **1.** Visitare il sito Internet **support.dell.com**.
- **2.** Verificare il proprio paese nel menu a discesa **Choose A Country/Region** nella parte inferiore della pagina.
- **3.** Fare clic su **Contattaci** sul lato sinistro della pagina.
- **4.** Selezionare il collegamento al servizio o supporto appropriato in base alle proprie esigenze.
- **5.** Scegliere il metodo più comodo per contattare Dell.

## <span id="page-51-0"></span>**Ulteriori informazioni e risorse**

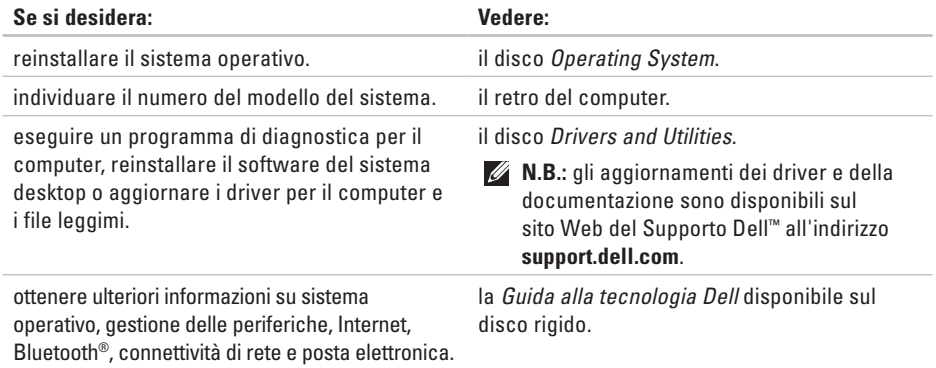

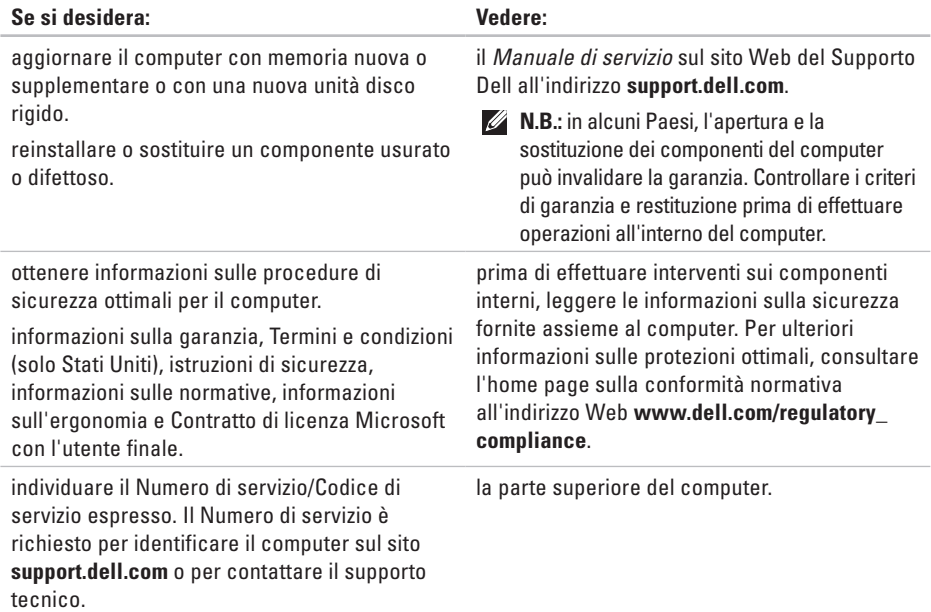

<span id="page-53-0"></span>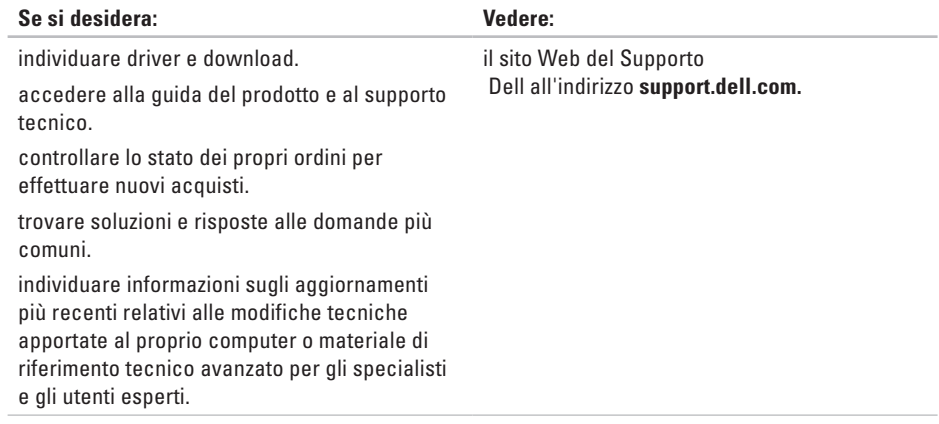

#### <span id="page-54-1"></span><span id="page-54-0"></span>**Modello computer**

Inspiron 535 Inspiron 537 Inspiron 545 Inspiron 546

Questa sezione fornisce informazioni per la configurazione, l'aggiornamento dei driver e l'aggiornamento del computer.

 $\mathscr{M}$ 

**N.B.:** le offerte variano in base all'area geografica. Per ulteriori informazioni sulla configurazione del computer, fare clic su **Start**  $\bigcirc$  → **Guida** e supporto tecnico e selezionare l'opzione per visualizzare le informazioni sul computer.

#### **Unità**

**Accessibili** esternamente

Accessibili internamente:

due alloggiamenti da 5,25" per unità combo SATA DVD+/-RW Super Multi Drive o Blu-ray Disc™ o unità ottica Blu-ray Disc RW

un alloggiamento da 3,5" per un'unità FlexBay

due alloggiamenti da 3,5" per dischi rigidi **SATA** 

<span id="page-55-0"></span>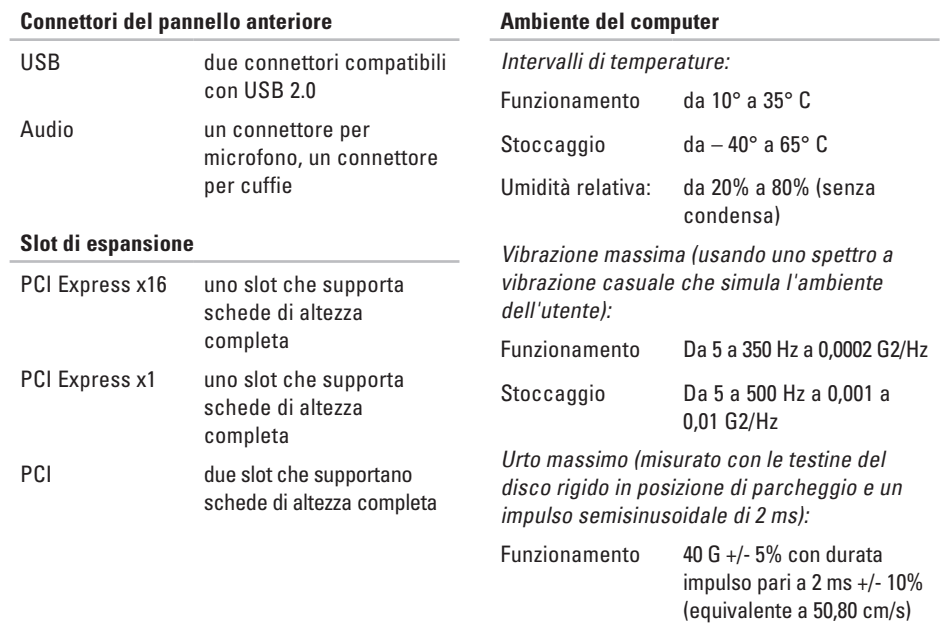

#### **Ambiente del computer**

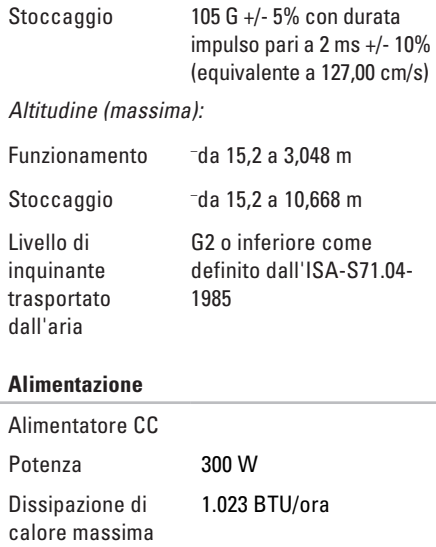

#### **Alimentazione**

**N.B.:** la dissipazione di calore viene calcolata  $\mathscr{U}$ utilizzando la potenza elettrica nominale.

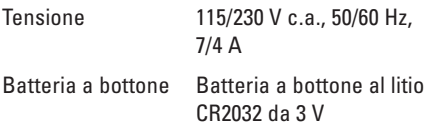

#### **Dimensioni**

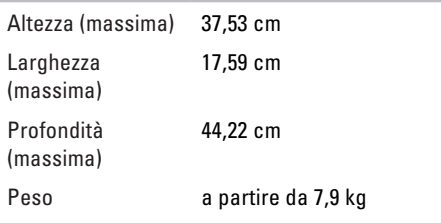

**A.B.:** a seconda del modello del computer, potrebbero esservi lievi differenze nelle dimensioni fisiche e nel peso.

 $\sim$ 

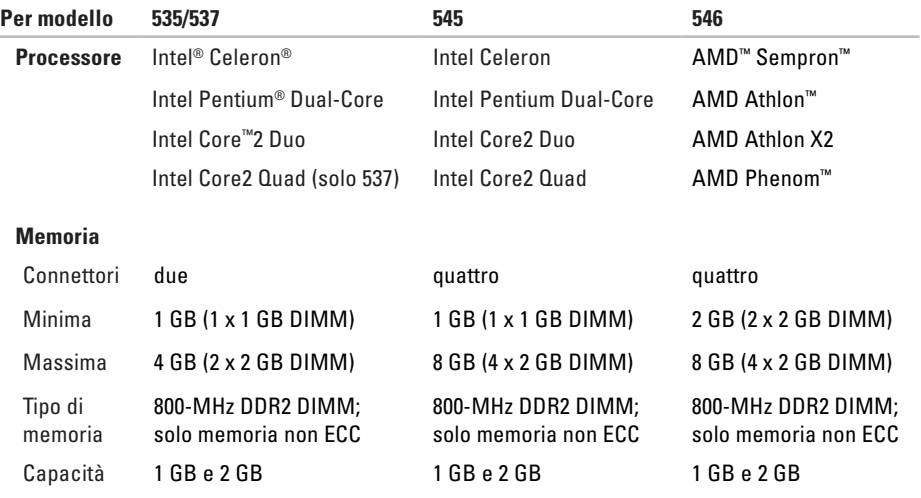

**N.B.:** per istruzioni sull'aggiornamento della memoria, consultare il *Manuale di servizio* sul sito Web del Supporto Dell all'indirizzo **support.dell.com**.

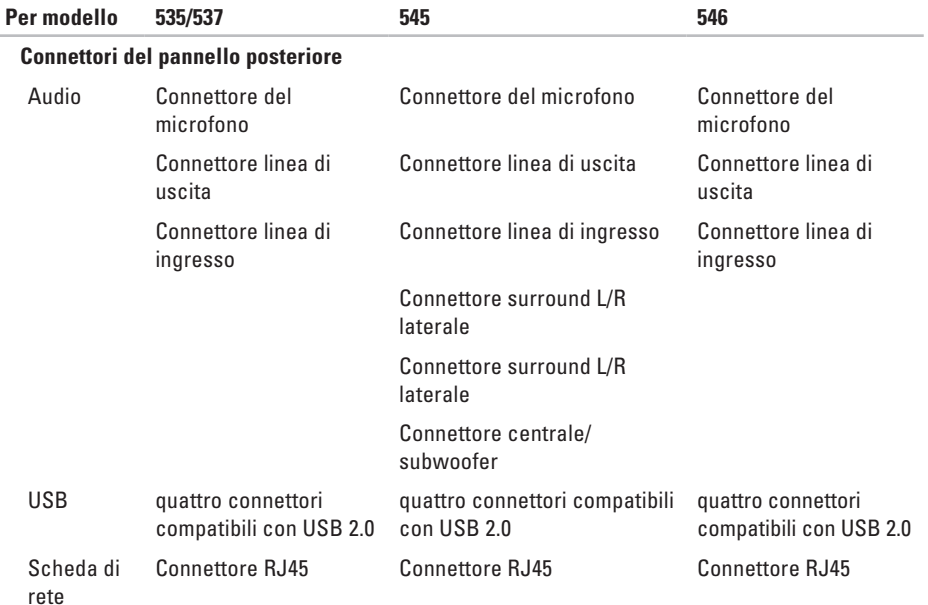

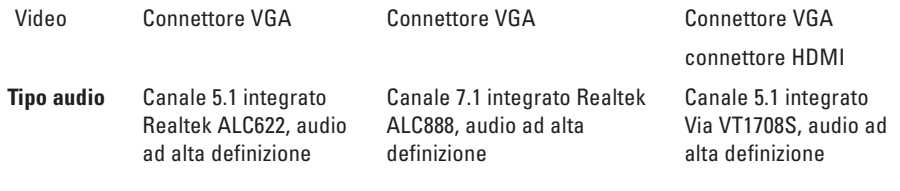

## <span id="page-60-0"></span>**Appendice**

## **Avviso sul prodotto Macrovision**

Questo prodotto incorpora una tecnologia di protezione del copyright tutelata da protezioni di processo di taluni brevetti statunitensi, nonché da altri diritti di proprietà intellettuale di Macrovision Corporation e di altri soggetti detentori di diritti. L'uso di tale tecnologia di protezione deve essere autorizzato da Macrovision Corporation ed è previsto in ambito privato e per altri scopi limitati, salvo diversa autorizzazione da parte di Macrovision Corporation. È vietato decodificare o disassemblare il prodotto.

# <span id="page-61-0"></span>**Indice**

accesso FTP, anonimo **[4](#page-46-0) 5**

#### **B**

A

backup creazione **2 [1](#page-22-0)**

#### **C**

**A**<br>**B** bad<br>**C** CD colored<br>colored CD, riproduzione e creazione **[1](#page-20-0) 9** collegamento accesso remoto **1 [1](#page-12-0)** a Internet **1 [0](#page-11-0)** cavo di rete opzionale **[8](#page-9-0)** display **[6](#page-7-0)** come contattare Dell in linea **[4](#page-50-0) 9** connessione di rete ripristino **[2](#page-24-0) 3**

connessione di rete wireless **[2](#page-24-0) 3** connessione Internet **[1](#page-12-0) 1** connettore di rete posizione **[1](#page-19-0) 8** connettori lato anteriore **[1](#page-15-0) 4** contattare Dell **[4](#page-48-0) 7** cuffie connettore anteriore **[1](#page-16-0) 5**

#### **D**

dati, backup **[2](#page-22-0) 1** DellConnect **[4](#page-45-0) 4** Dell Diagnostics **3 [3](#page-34-0)** Dell Factory Image Restore **3 [6](#page-37-0)** disco rigido tipo **[5](#page-54-0) 3**

driver e download **[52](#page-53-0)** DVD, riproduzione e creazione **[19](#page-20-0)**

### **E**

Elenco di controllo della diagnostica **[47](#page-48-0)** energia

risparmio **[20](#page-21-0)**

#### **F**

funzionalità del computer **[19](#page-20-0)** funzioni del software **[19](#page-20-0)**

#### **G**

guida

come ottenere assistenza e supporto **[42](#page-43-0)** Guida alla tecnologia Dell per ulteriori informazioni **[50](#page-51-0)**

#### **H**

Hardware Troubleshooter **[33](#page-34-0)** HDMI display **[6](#page-7-0)**

#### **I**

indicatore e pulsante di alimentazione **[15](#page-16-0)** indirizzi di posta elettronica per supporto tecnico **[45](#page-46-0)** indirizzi di posta elettronica per assistenza **[45](#page-46-0)** ISP

Internet Service Provider **[11](#page-12-0)**

#### **M**

Messaggi di sistema **[31](#page-32-0)**

#### **O**

opzioni di reinstallazione del sistema **[36](#page-37-0)**

#### **Indice**

## **P**

personalizzazione desktop **[19](#page-20-0)** impostazioni di risparmio energetico **[20](#page-21-0)** problemi del software **[26](#page-27-0)** problemi di alimentazione, risoluzione **[24](#page-25-0)** problemi relativi alla memoria risoluzione **[25](#page-26-0)** problemi relativi all'hardware diagnostica **[33](#page-34-0)** problemi, risoluzione **[22](#page-23-0)** prodotti informazioni e acquisto **[46](#page-47-0)**

#### **R**

reinstallazione di Windows **[36](#page-37-0)** restituzioni in garanzia **[46](#page-47-0)** ricerca di ulteriori informazioni **[50](#page-51-0)**

Ripristino configurazione di sistema **[36](#page-37-0)** ripristino dell'immagine di fabbrica **[38](#page-39-0)** risoluzione dei problemi **[22](#page-23-0)** risorse, ricerca **[50](#page-51-0)** risparmio energia **[20](#page-21-0)**

#### **S**

servizio clienti **[43](#page-44-0)** siti di assistenza nel mondo **[44](#page-45-0)** sito Web del Supporto Dell **[52](#page-53-0)** specifiche **[53](#page-54-0)** spedizione prodotti per la restituzione o la riparazione **[46](#page-47-0)** stato ordine **[45](#page-46-0)** supporto tecnico **[43](#page-44-0)** Supporto tecnico di Dell **[29](#page-30-0)**

**Indice** 

## **T**

temperatura

intervalli di funzionamento e stoccaggio **[54](#page-55-0)**

## **U**

USB 2.0 connettori anteriori **[15](#page-16-0)** connettori posteriori **[18](#page-19-0)**

### **V**

velocità di rete verifica **[23](#page-24-0)**

#### **W**

Windows, reinstallazione **[36](#page-37-0)** Windows Vista configurazione **[10](#page-11-0)** reinstallazione **[41](#page-42-0)** Verifica guidata compatibilità programmi **[27](#page-28-0)**

Stampato in Irlanda.

www.dell.com | support.dell.com

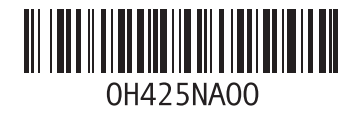